## **Monitor Dell S3222HS**

Dell Display Manager Manual de usuário

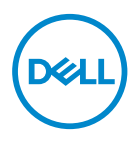

**Modelo: S3222HS Modelo Regulatório: S3222HSc** **OBSERVAÇÃO: Uma OBSERVAÇÃO indica informações importantes que o ajudam a usar melhor seu computador.**

- **CUIDADO: Uma CUIDADO indica dano em potencial ao hardware ou perda de dados se as instruções não forem seguidas.**
- A AVISO: Um AVISO indica o risco de danos materiais, danos pessoais ou morte.

**Copyright © 2021 Dell Inc. ou suas subsidiárias. Todos os direitos reservados** EMC, Dell e outras marcas são marcas comerciais da Dell Inc. ou suas subsidiárias. Outros nomes podem ser marcas registradas de seus respectivos proprietários.

2021 – 08

Rev. A00

# **Índice**

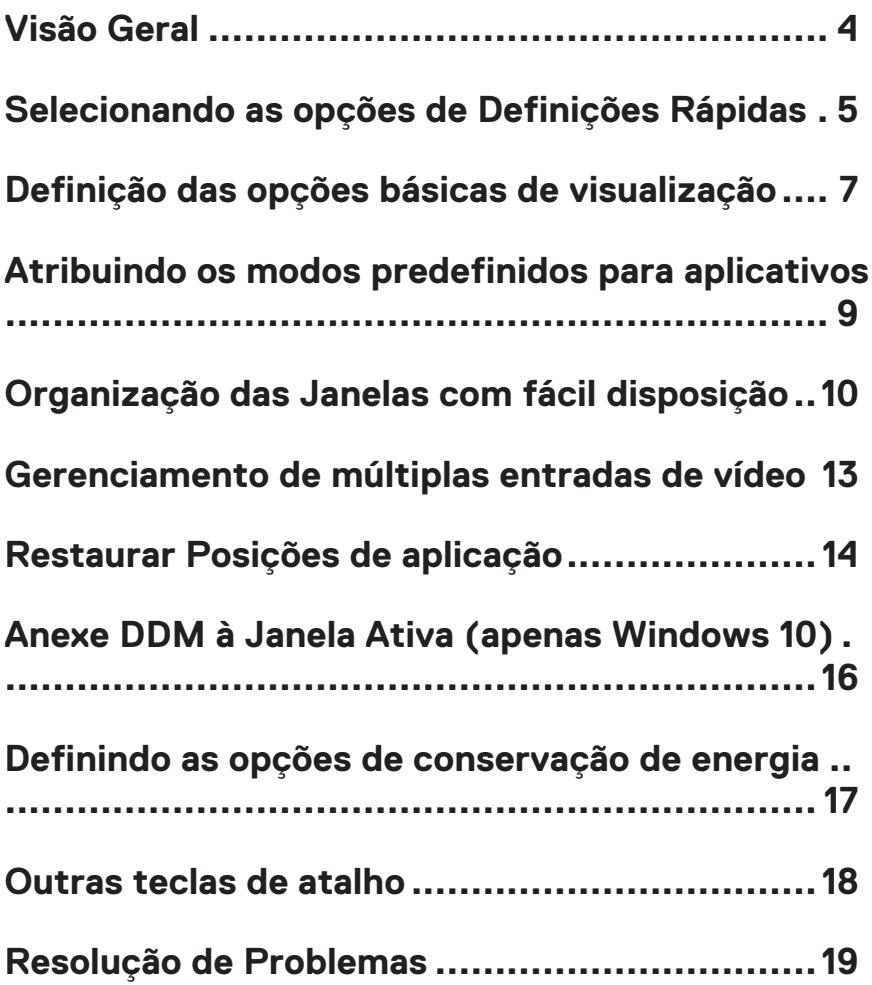

### <span id="page-3-0"></span>**Visão Geral**

Dell Display Manager É um aplicativo que permite que os usuários configurem as definições suportadas do seu monitor Dell. Depois de sua instalação, Dell Display Manager é acessível da bandeja de notificações. Informações sobre monitores conectados ao sistema estão disponíveis quando você coloca o mouse sobre o ícone da bandeja de notificações.

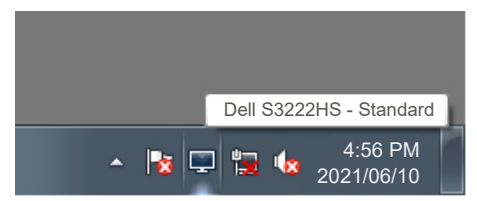

**NOTA: Dell Display Manager Usa o canal da Interface de Comando do Canal de Dados de Visualização (DDC/CI) para se comunicar com seu monitor. Certifique-se de DDC/CI está habilitado no menu como segue:** 

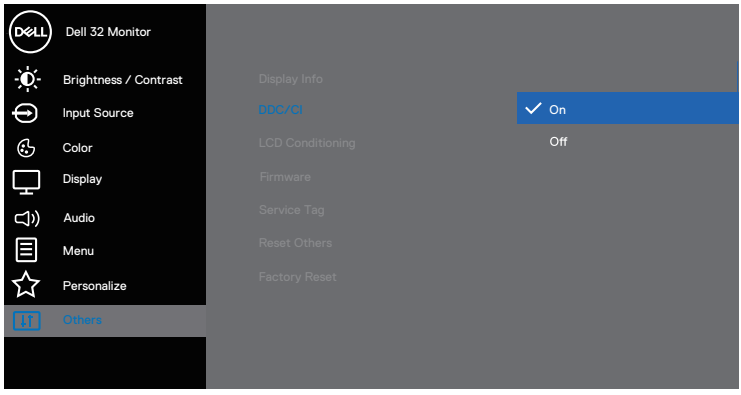

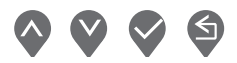

#### <span id="page-4-0"></span>**Selecionando as opções de Definições Rápidas**

Clicando na bandeja de notificações Dell Display Manager abre-se a janela **Quick Setings (definições rápidas)**.

Quando mais de um modelo suportado Dell está conectado ao sistema, um alvo específico do monitor pode ser selecionado na lista suspensa de Visualização.

Na janela **Quick Settings (definições rápidas)**, você pode também mudar o seguinte:

- \* Resolução
- \* Modo Automático ou Manual de exibição na tela
- \* Níveis de brilho e contraste
- \* Layouts da janela de Fácil Disposição para o monitor

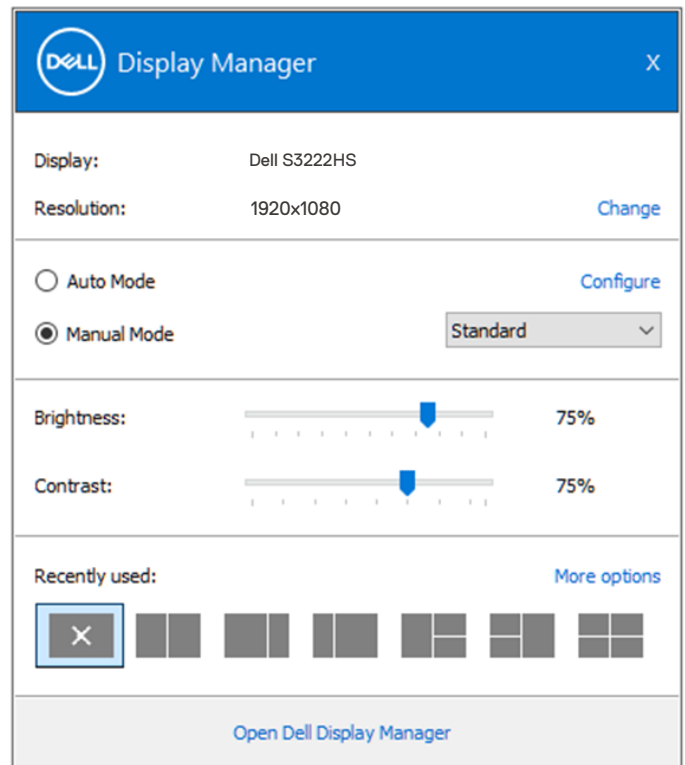

Na janela **Quick Settings (definições rápidas)**, você pode também clicar em **Open (Abrir) Dell Display Manager** para definições mais avançadas.

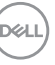

#### **OBSERVAÇÃO:**

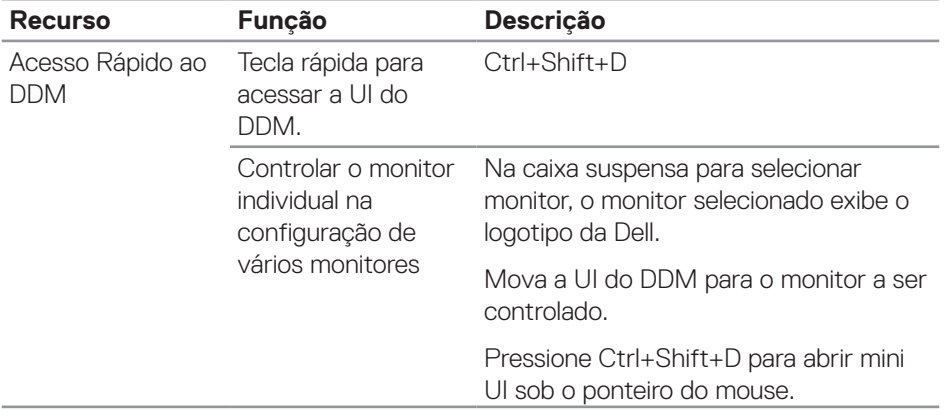

 $(\sim)$ 

#### <span id="page-6-0"></span>**Definição das opções básicas de visualização**

Você pode selecionar **Manual Mode (Modo Manual)** para selecionar manualmente um modo predefinido ou selecionar **Auto Mode (Modo Auto)** que se aplica a um modo predefinido com base na aplicação ativa. Uma mensagem na tela exibe o Modo Predefinido atual sempre que ele muda. Os níveis de brilho e contrastedo monitor selecionado podem também ser ajustados diretamente na guia **Basic (Básica)**.

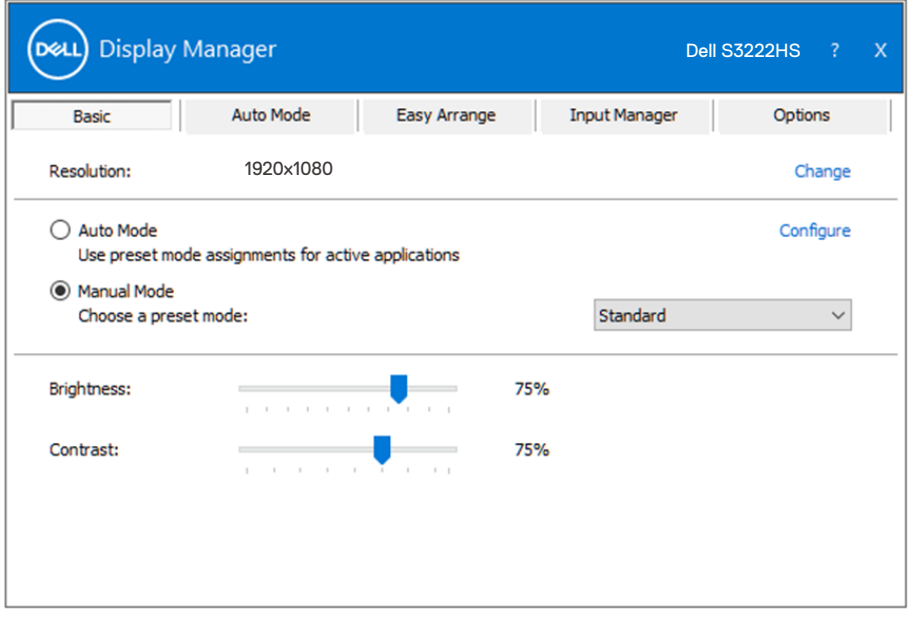

**OBSERVAÇÃO: Quando vários monitores da Dell estão conectados, selecione "Ativar o controle de matriz de exibição" para aplicar controles de brilho, contraste , e cor predefinições para todos os monitores.**

**DEA** 

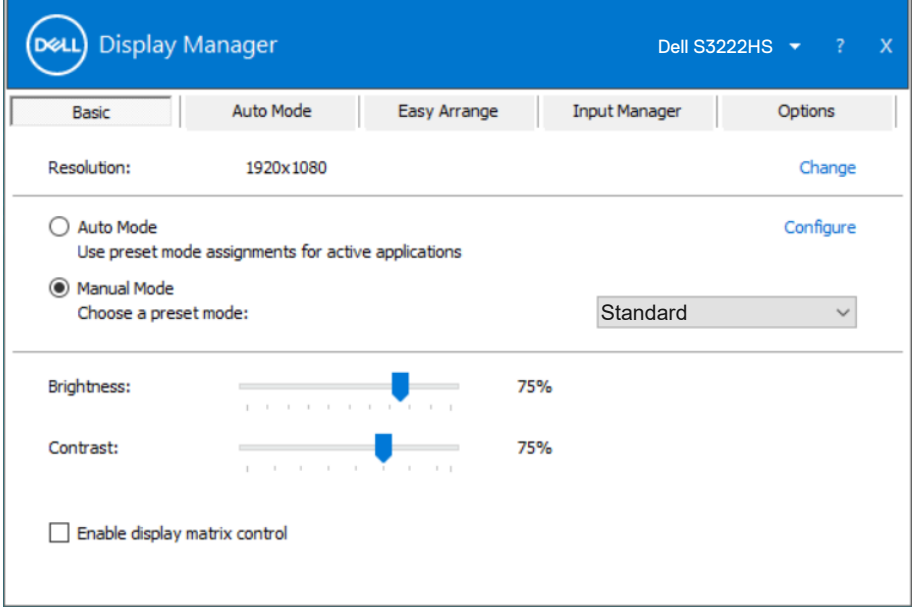

(dell

#### <span id="page-8-0"></span>**Atribuindo os modos predefinidos para aplicativos**

A guia **Auto Mode (Modo Auto)** permite que você associe um determinado modo predefinido com um aplicativo específico, e aplique-o automaticamente. Quando **Auto Mode (Modo auto)** é habilitado, Dell Display Manager mudará automaticamente o **Preset Mode (Modo de predefinição)** correspondente se o aplicativo associado for ativado. O **Preset Mode (Modo de predefinição)** atribuído a um determinado aplicativo pode ser o mesmo em cada monitor conectado, ou pode variar de um monitor para o próximo.

Dell Display Manager é pré-configurado para muitos aplicativos populares. Para adicionar um novo aplicativo à lista de atribuições, basta arrastar o aplicativo a partir do desktop, Menu Iniciar do Windows ou em qualquer outro lugar, e soltá-lo na lista atual.

#### **OBSERVAÇÃO: Modo predefinido para arquivos atribuídos em lote, scripts, e carregadores, e arquivos não-executáveis como arquivos zip ou arquivos compactados, não são suportadas.**

Você também pode configurar o modo predefinido jogo para ser usado sempre que um aplicativo Direct3D é executado em modo de tela cheia. Para impedir que uma aplicação a partir de utilizar o modo, atribuir um modo predefinido diferente para ele.

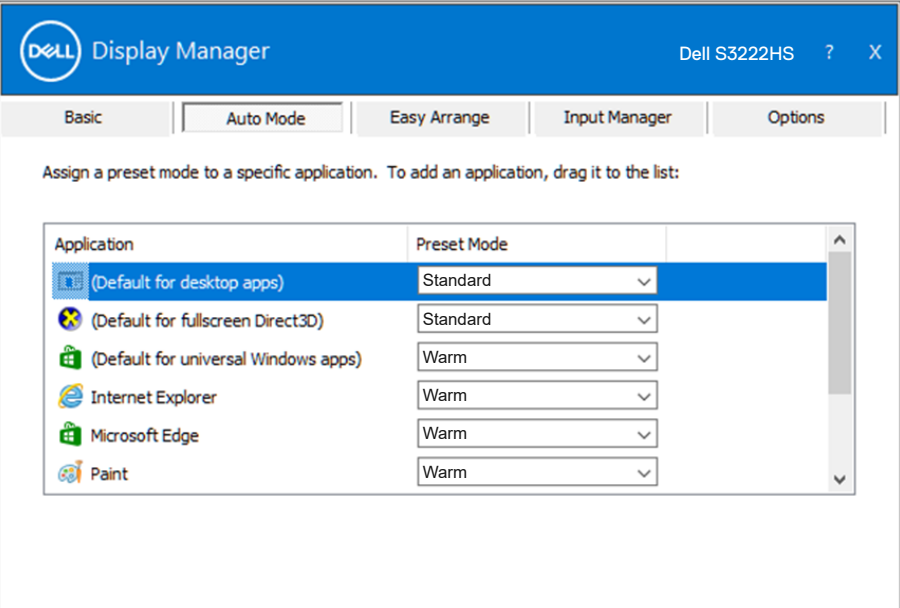

DØL

#### <span id="page-9-0"></span>**Organização das Janelas com fácil disposição**

Em monitores Dell com suporte, a guia **Easy Arrange (Fácil organização)** permite que você facilmente organizar as janelas abertas em um dos layouts pré-definidos, arrastando-os nas zonas. Pressione o botão ">" ou use a tecla Page Up/Page Down para encontrar mais layouts. Para criar um layout personalizado, organizar as janelas abertas e, em seguida, clique em **Save (Salvar)**.

Para começar com **Easy Arrange (Fácil organização)**, escolha um monitor de destino e selecione um dos layouts predefinidos. As regiões para esse layout são exibidas momentaneamente no monitor. Então arraste uma janela aberta para o outro lado do monitor. Enquanto a janela estiver sendo arrastada, o layout da janela atual é exibido e uma região ativa tem destaque quando a janela passa sobre ela. A qualquer momento, solte a janela na região ativa para colocar a janela naquela região.

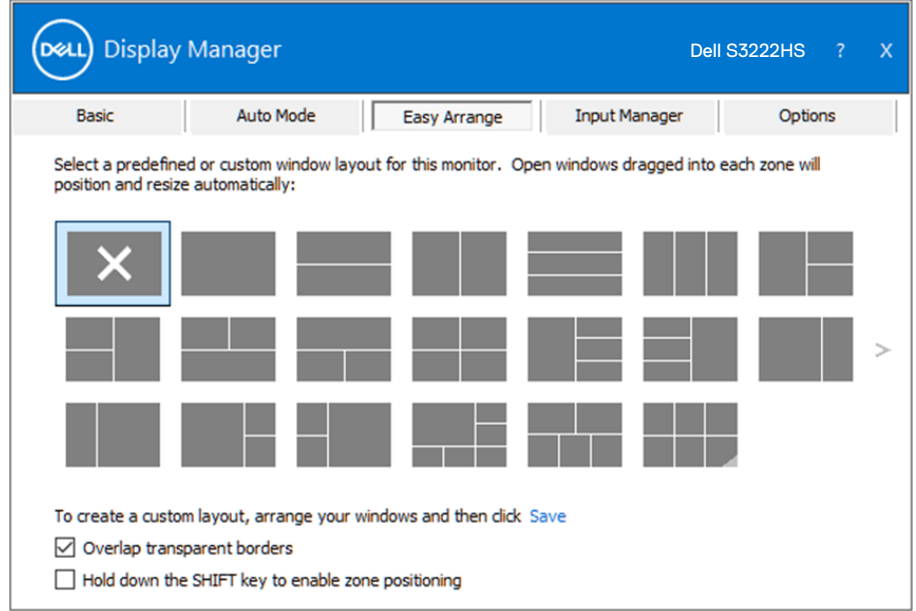

Para criar um layout, tamanho de janela personalizados, posicione as janelas na área de trabalho e clique no link Salvar em **Easy Arrange (Fácil organização)**. O tamanho e a posição das janelas é salvo como um layout personalizado e o ícone de layout personalizado é criado.

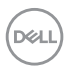

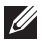

**OBSERVAÇÃO: Esta opção não salva ou lembra os aplicativos que estão abertos. Apenas o tamanho e posição das janelas são salvos.**

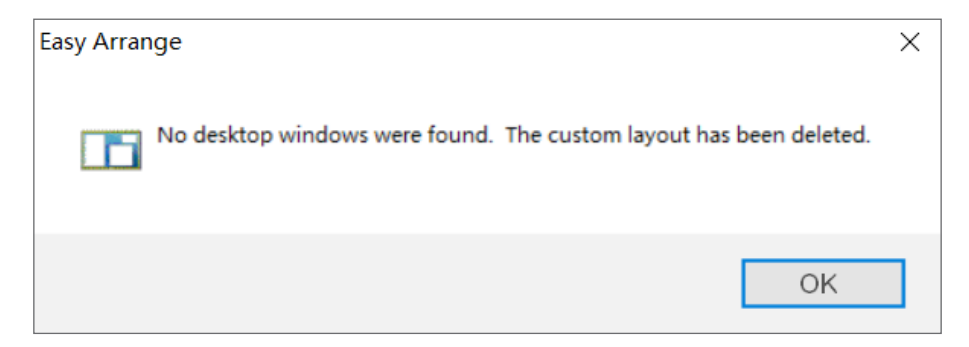

Para usar o layout personalizado, selecione o ícone de layout personalizado. Para excluir o layout personalizado atualmente salvo, feche todas as janelas na área de trabalho e clique no link no **Easy Arrange (Fácil organização)**.

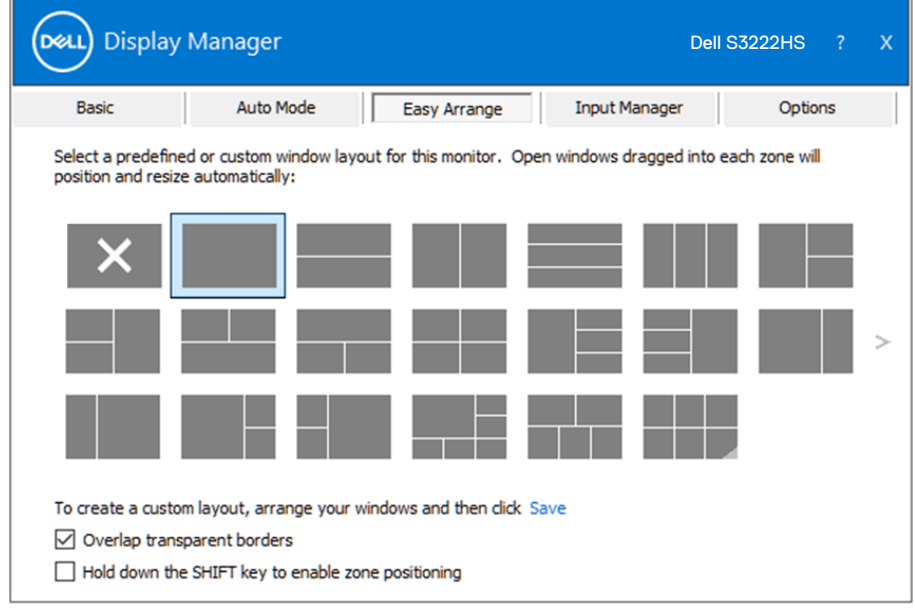

DELI

Existem outras formas avançadas para usar o Easy Arrange. Consulte a tabela abaixo.

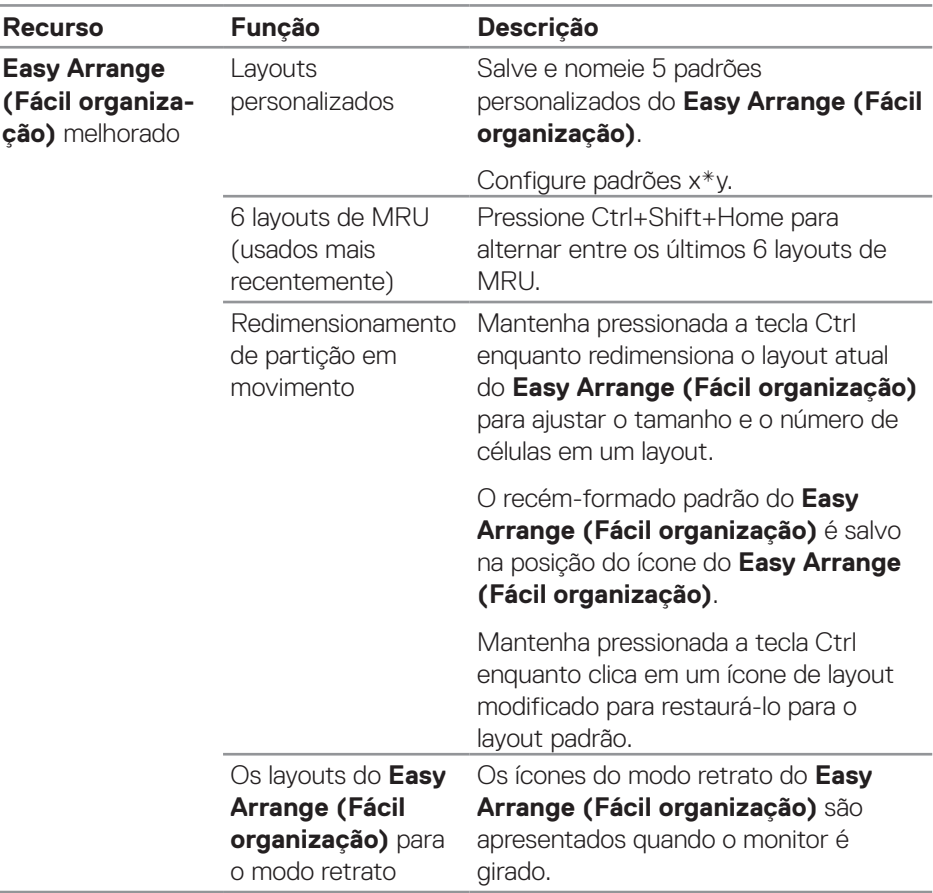

**D**<sup></sup>

**OBSERVAÇÃO: Um aplicativo pode exigir uma resolução efetiva mínima para sua janela do aplicativo. Tal aplicativo pode não caber em uma zona de Fácil organização se a zona for menor do que o tamanho da janela necessário.** 

#### <span id="page-12-0"></span>**Gerenciamento de múltiplas entradas de vídeo**

A guia **Input Manager (Gerenciador de entrada)** o habilita a gerenciar várias entradas de vídeo conectadas ao seu monitor Dell. Torna muito fácil alternar entre entradas enquanto você trabalha com vários computadores.

Todas as portas de entrada de vídeo disponíveis para seu monitor estão listadas. Você pode dar a cada entrada um nome como você deseja. Por favor, salve as alterações após a edição.

Você pode definir uma tecla de atalho para mudar rapidamente para sua entrada favorita e outra tecla de atalho para alternar rapidamente entre duas entradas se você trabalha muitas vezes entre elas.

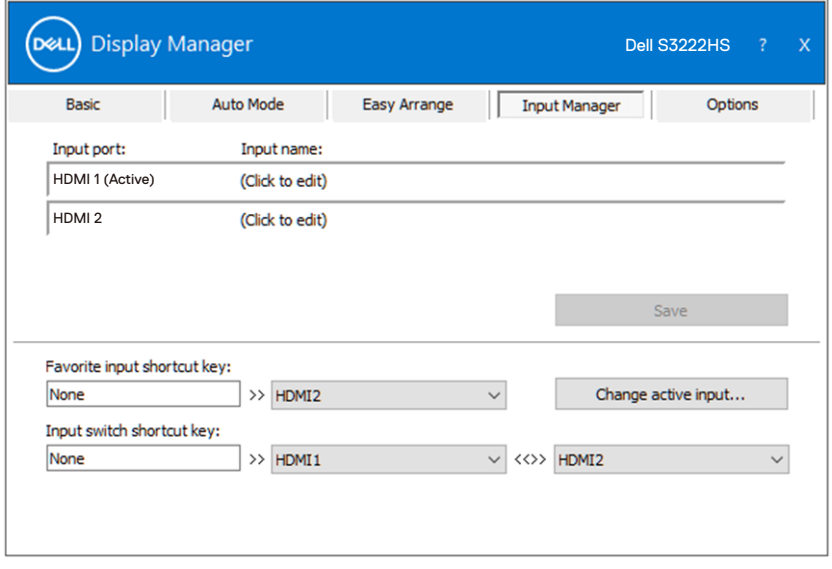

**OBSERVAÇÃO: Dell Display Manager (DDM) comunica-se com seu monitor mesmo quando o monitor está exibindo o vídeo de outro computador. Você pode instalar Dell Display Manager no PC que você frequentemente usa e controla a chave de entrada com ele. Você pode também instalar Dell Display Manager em outros computadores conectados ao monitor.**

DØJ

#### <span id="page-13-0"></span>**Restaurar Posições de aplicação**

Dell Display Manager pode ajudar a restaurar as janelas de aplicativos em suas posições quando você reconectar seu computador no(s) monitor(es). Você pode acessar rapidamente esse recurso clicando com o botão direito Dell Display Manager ícone da bandeja de notificações.

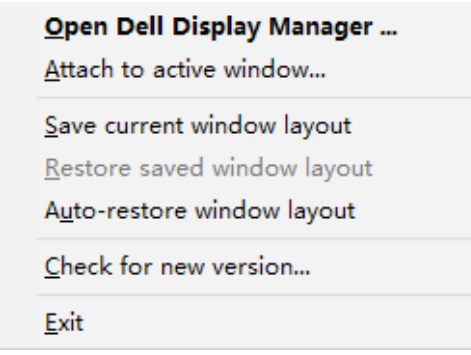

Se você escolher "**Auto-restore window layout (Layout da janela de restauração automática)**", as posições das janelas do seu aplicativo são controladas e lembradas por Dell Display Manager. Dell Display Manager automaticamente coloca as janelas do aplicativo em suas posições originais quando você reconectar o seu PC ao(s) seu(s) monitor(es).

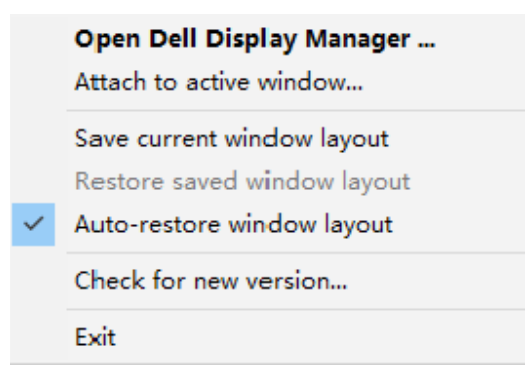

DELI

Se você quiser voltar para um layout favorito depois que você mover as janelas de aplicação ao redor, você pode primeiro "**Save current window layout (Salvar o layout atual da janela)**" e depois "**Restore saved window layout (Restaurar o layout salvo da janela)**".

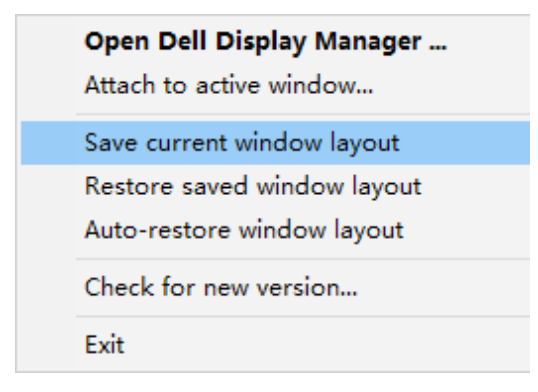

Você pode usar monitores com diversos modelos ou resoluções em sua rotina diária e pode aplicar diferentes layouts de janela neles. Dell Display Manager é capaz de saber o monitor que você reconectou e restaurar as posições de acordo com o aplicativo. No caso de você precisar substituir um monitor em uma configuração de matriz de monitor, você pode salvar o layout da janela antes de substituição e restaurar o layout depois de um novo monitor está instalado.

**OBSERVAÇÃO: Você deve manter seus aplicativos em execução a fim de beneficiar deste recurso. Dell Display Manager não lance aplicativos.**

DØ

#### <span id="page-15-0"></span>**Anexe DDM à Janela Ativa (apenas Windows 10)**

O ícone do DDM pode ser anexado à janela ativa em que você está trabalhando. Clique no ícone para facilitar o acesso aos seguintes recursos.

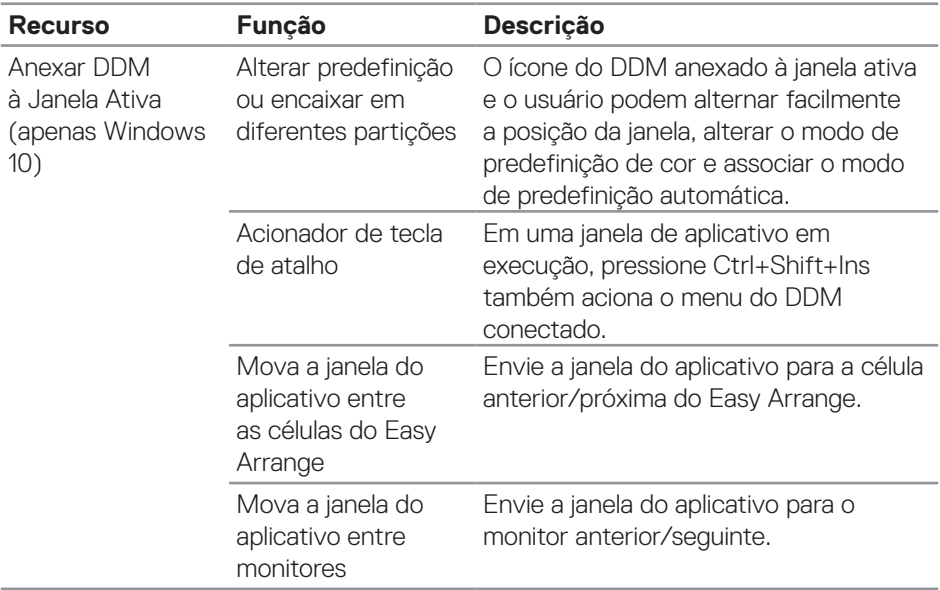

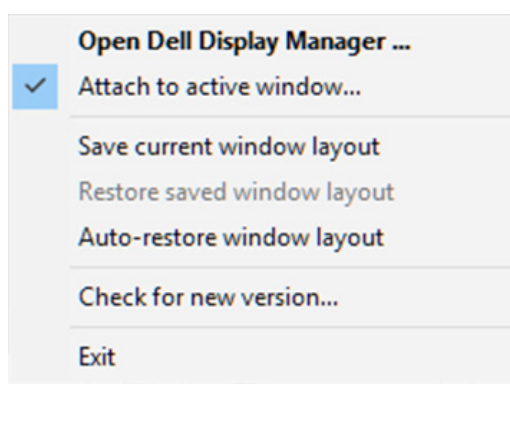

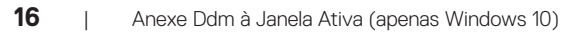

**D**ELL

#### <span id="page-16-0"></span>**Definindo as opções de conservação de energia**

Nos modelos de monitor Dell suportados, uma guia **Options (opções)** está disponível para a seleção das opções de conservação de energia PowerNap. Você pode escolher o brilho do monitor no nível mínimo ou colocar o monitor para dormir quando o protetor de tela for ativado.

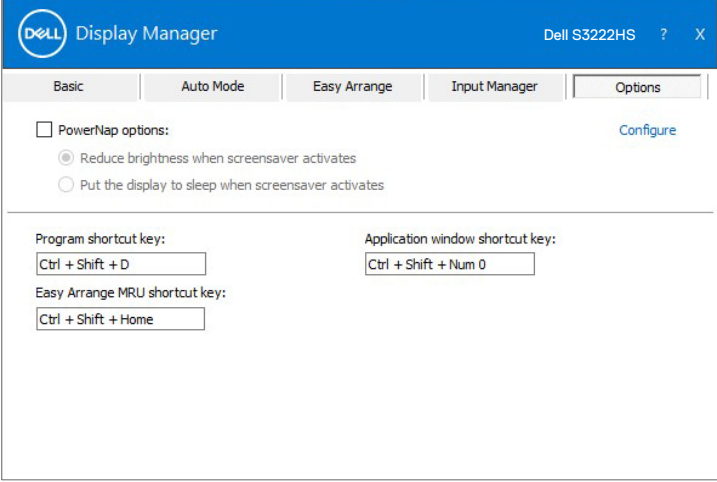

DØL

#### <span id="page-17-0"></span>**Outras teclas de atalho**

As teclas de atalho podem ser definidas para as seguintes operações:

- Program shortcut key (Tecla de atalho do programa): para abrir rapidamente a caixa de diálogo Quick Setings (definições rápidas).
- Easy Arrange MRU shortcut key (Tecla de atalho de Fácil organização do MRU): para aplicar rapidamente os 5 layouts de janela usados recentemente.
- Application window shortcut key (Tecla de atalho da janela do aplicativo): para abrir um menu rápido para opções em Auto Mode (Modo Automático) e Easy Arrange (Fácil organização).

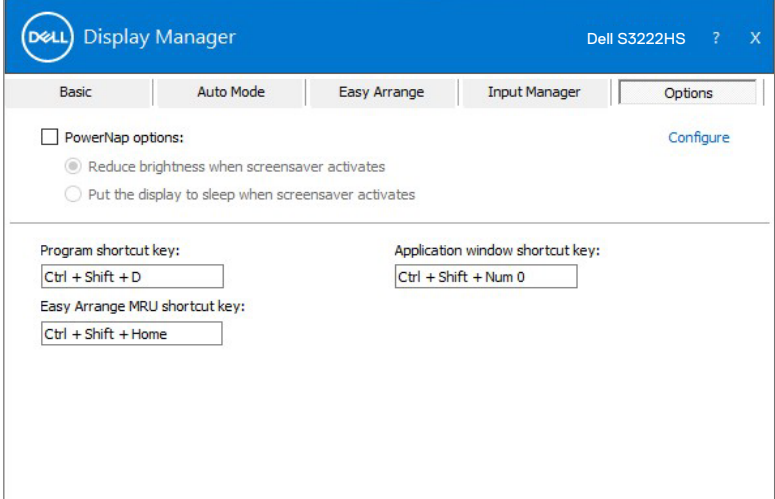

**18** | Outras teclas de atalho

DELI

#### <span id="page-18-0"></span>**Resolução de Problemas**

DDM só trabalha com monitores Dell suportados. DDM não suporta monitores de outros fabricantes. Se o DDM não pode trabalhar com seu monitor, o DDM mostrará o seguinte ícone em sua barra de notificações.

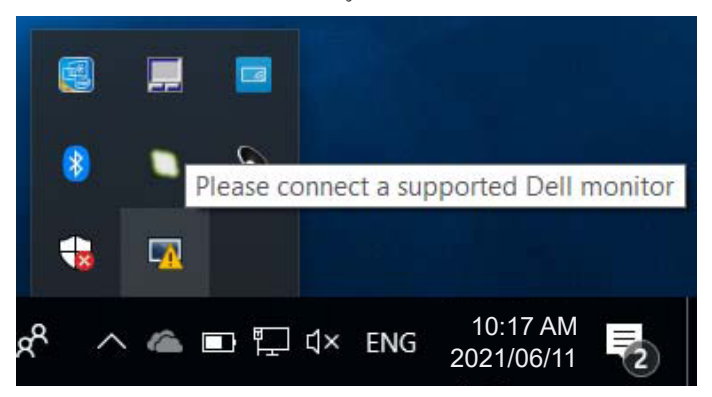

Quando o ícone é clicado, **DDM** mostra uma mensagem de erro mais detalhada.

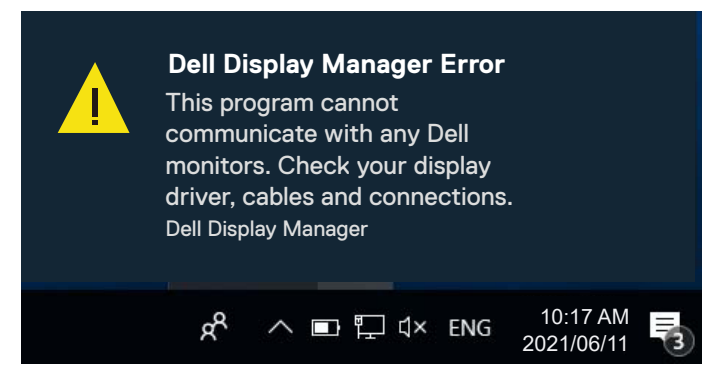

Se DDM for incapaz de detectar e/ou se comunicar com um monitor Dell suportado, tente os seguintes passos de resolução de problemas:

- **1.** Certifique-se que o cabo de vídeo está conectado adequadamente ao seu monitor e ao seu computador. Os conectores devem ser firmemente inseridos na posição.
- **2.** Verifique o OSD do monitor para garantir que DDC/CI está habilitado.
- **3.** Certifique-se que tem o driver da placa gráfica correto e mais recente do seu fabricante de placas gráficas, como a Intel, AMD e NVIDIA. Incompatibilidade ou versão antiga do driver da placa gráfica provoca falhas no DDM.

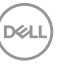

- **4.** Remova quaisquer estações de encaixe ou extensores de cabo ou conversores entre o monitor e o porto de gráficos. Alguns extensores de baixo custo, hubs ou conversores podem não suportar o DDC/CI adequadamente e faz com o aplicativo DDM falhe. Atualize o driver de tal dispositivo, se a versão mais recente está disponível.
- **5.** Reinicie seu computador.

DDM pode não funcionar nos seguintes monitores:

- Modelos de monitor Dell anteriores a 2013 ou antes e a série D de monitores da Dell. Você pode consultar sites de suporte de Produtos Dell para obter mais informações.
- Monitores de jogo usando tecnologia baseada em Nvidia G-sync.
- Monitores virtuais e sem fio não oferecem suporte a DDC/CI.
- Em modelos de monitores mais antigos com a versão 1.2 de DisplayPort, você pode precisar desabilitar MST/DP 1.2 usando o menu OSD no monitor.

Se seu computador está conectado à Internet, você será solicitado com uma mensagem quando uma versão mais recente do aplicativo DDM está disponível. É recomendável fazer o download e instalar o mais recente aplicativo DDM.

Você pode também verificar a nova versão com um clique com o botão direito no ícone DDM enquanto pressiona e mantém pressionada a tecla Shift .

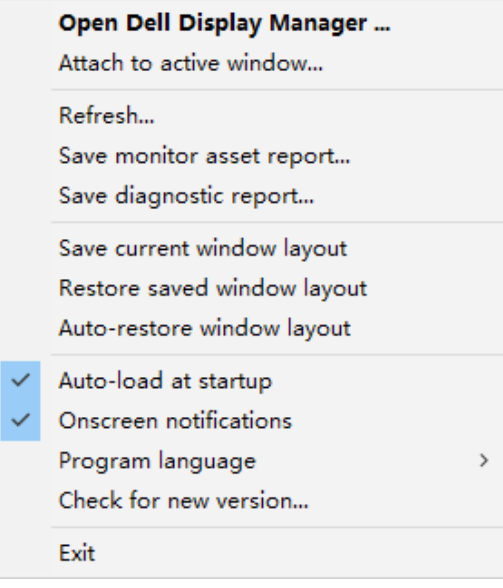

**20** | Resolução de Problemas